# SpielPlus BFV – Antragstellung Online Vertragsspieler - Statuswechsel Amateur → Vertragsspieler (im eigenen Verein)

## Grundsätzliches

**BAYERISCHER FUSSBALL-VERBAND** 

> Der Statuswechsel eines Amateurs zum Vertragsspieler im eigenen Verein (und damit auch die gleichzeitige<sup>1</sup> oder nachgelagerte<sup>2</sup> Änderung der Spielerlaubnis) kann online in SpielPlus BFV – Antragstellung Online angezeigt/eingereicht werden. Der Statuswechsel zum Vertragsspieler kann dabei nur für einen Amateurspieler, der bereits vorher im eigenen Verein registriert bzw. spielberechtigt ist, online angezeigt werden\*. Dabei muss die eingescannte Vertragsausfertigung (inklusive aller notwendigen Unterschriften und ggf. Anlagen zum Vertrag sowie dem ausgefüllten Passantrag auf Statuswechsel) als PDF-Dokument hochgeladen werden.

> Der Original-Passantrag auf Statuswechsel ist für die Dauer von mindestens zwei Jahren im Verein aufzubewahren. Für die Original-Vertragsausfertigung gilt ohnehin eine längere gesetzliche Aufbewahrungspflicht für den Verein.

- $1)$  Eine gleichzeitige Änderung der Spielerlaubnis kann erfolgen, wenn der Vertragsbeginn aktuell bzw. bereits eingetreten ist.
- <sup>2)</sup> Eine nachgelagerte Änderung der Spielerlaubnis würde erfolgen, wenn der Vertragsbeginn in der Zukunft liegt.
- \* ) Anmerkung: Soll dagegen der Amateurspieler im Rahmen eines Vereinswechsels zum Vertragsspieler werden, ist eine Antragstellung online nicht möglich. In diesem Fall müssen die Original-Unterlagen – wie bisher – auf dem Postweg eingereicht werden.

## Leitfaden Statuswechsel Amateur → Vertragsspieler (im eigenen Verein) online

Wenn ein Verein einen Statuswechsel eines bisherigen Amateurspielers zu einem Vertragsspieler im eigenen Verein anzeigen/einreichen möchte, so kann er dies nun auch online vornehmen. Anstatt die Ausfertigung des Vertragsspielervertrags mit dem Original-Passantrag per Post an die Passabteilung nach München zu senden, setzt sich der im Verein verantwortliche Mitarbeiter mit der entsprechenden Benutzerkennung und seinem Passwort an einen internetfähigen PC und wählt sich unter www.bfv.de  $\rightarrow$  SpielPlus ins "SpielPlus BFV" ein.

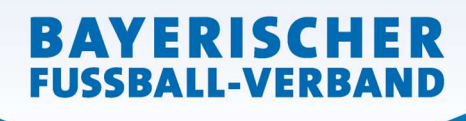

**WWW.BFV.DE** 

#### Seite 2 von 5

# Unter Antragstellung und Verträge → Neuer Vertrag auswählen:

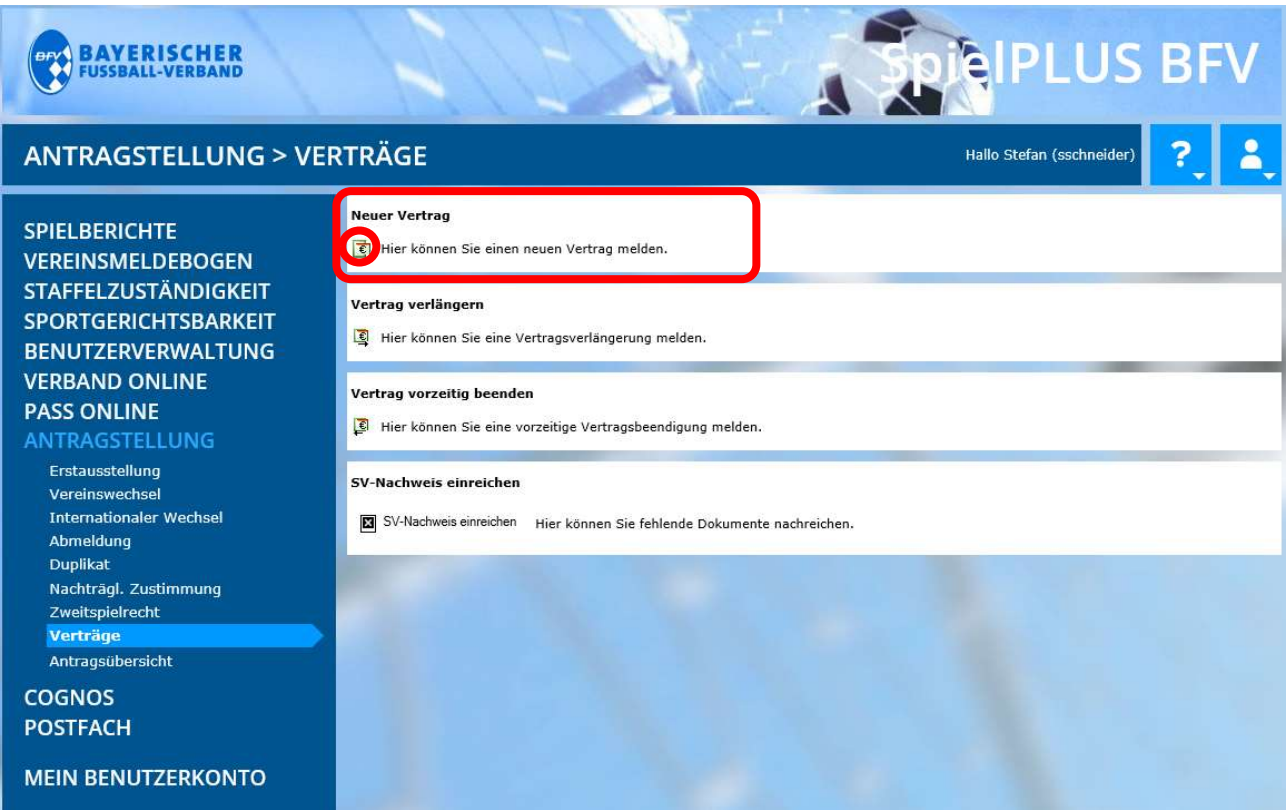

### Es öffnet sich eine Spielersuchmaske:

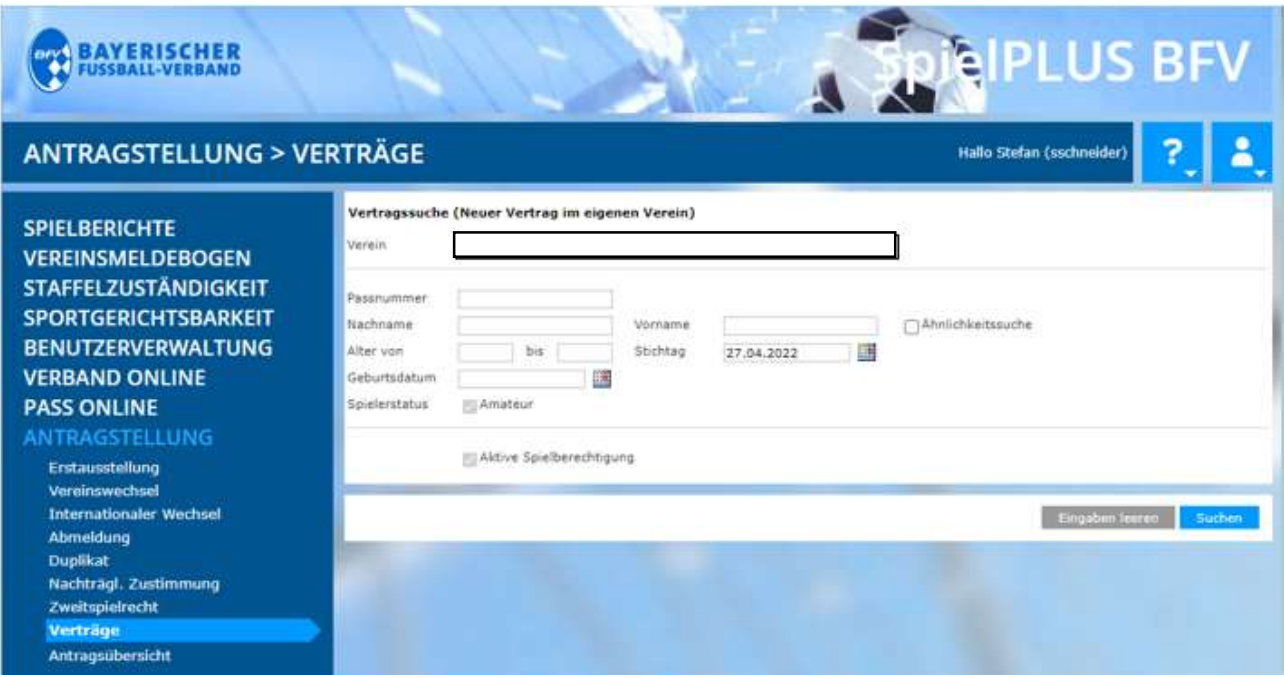

Hier muss zunächst der Spieler, für den ein Vertrag hinterlegt werden soll, gesucht werden. Dazu können Sie die entsprechende Passnummer eingeben (bitte vollständig mit "Nullen" und ggf. "Bindestrich"). Alternativ können Sie auch mittels Nachname, Vorname, Geburtsdatum oder Altersspanne (und diesbezüglichem Stichtag) suchen. [Anmerkung: Erfolgt in den Suchfeldern keine Eingabe, werden alle aktuellen Amateurspieler Ihres Vereins angezeigt/aufgelistet!] Klicken Sie dann auf den Button Suchen (im rechten unteren Bereich).

**WWW.BFV.DE** 

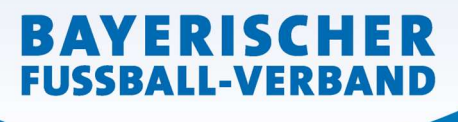

Seite 3 von 5

Sie gelangen nun zur folgenden Ansicht, mit der Sie den neuen Vertrag des entsprechenden Spielers auswählen können (anklicken des Buttons "Neuer Vertrag = grüner Button mit dem €-Zeichen" $\overline{\epsilon}$ ).

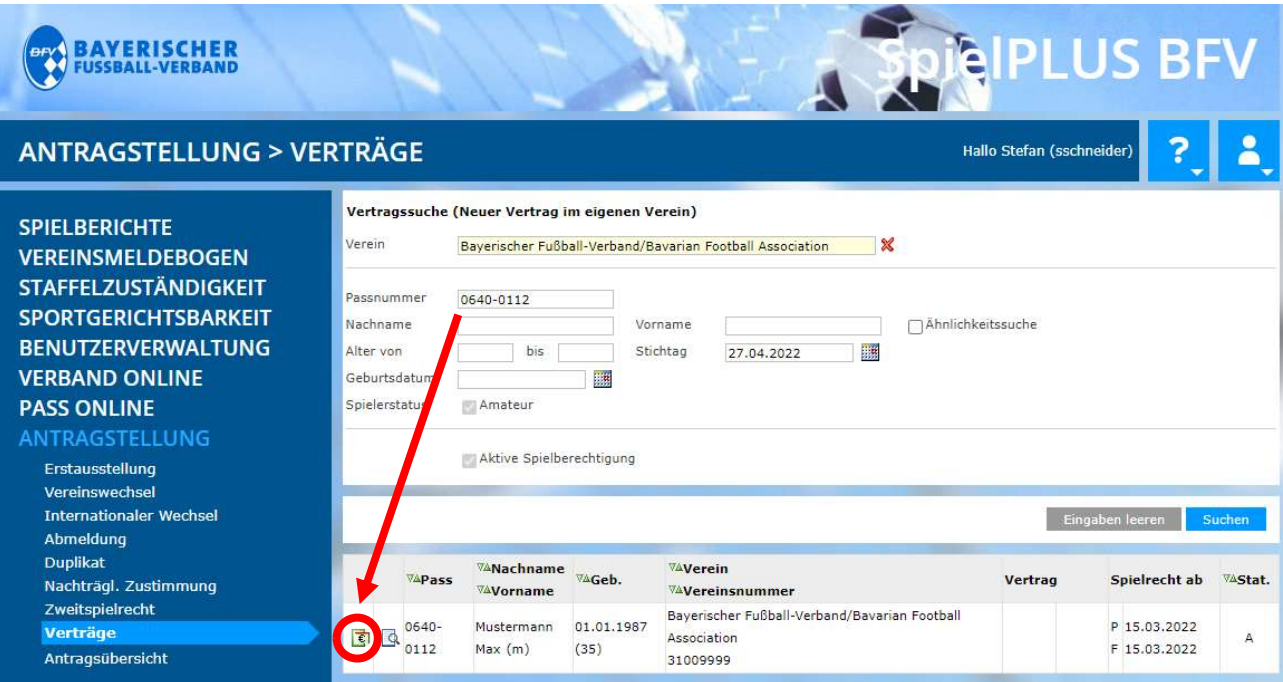

In der folgenden Eingabemaske wird zunächst die aktuelle Amateurspielberechtigung angezeigt.

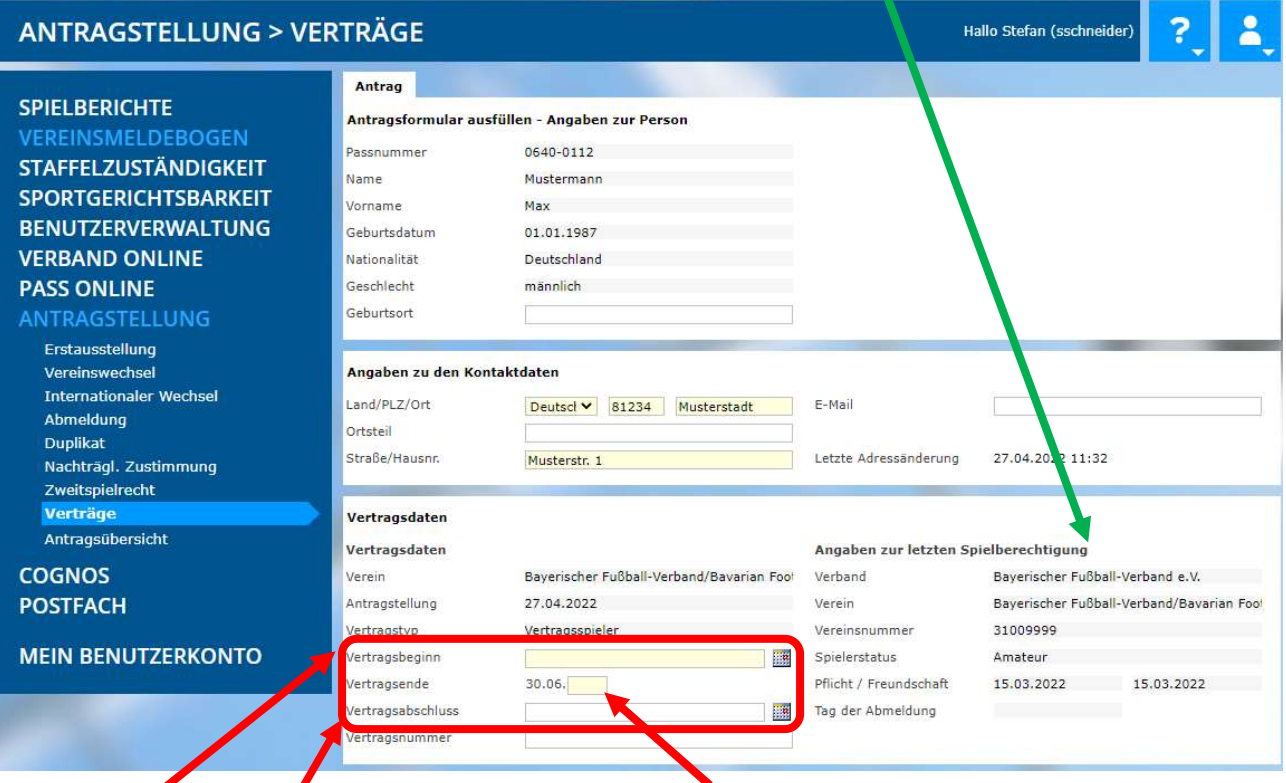

Der Vertragsbeginn, das Vertragsende (4stellige Jahreszahl; nicht 2stellig) sowie der Tag des Vertragsabschlusses sind einzugeben/auszuwählen. (Das darunter befindliche Feld Vertragsnummer bleibt leer!)

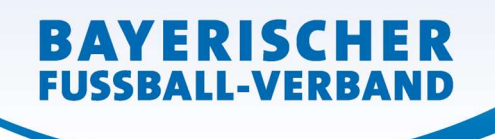

**WWW.BFV.DE** 

In der Klappliste Dokumentenart ist das Dokument "Vertrag" auszuwählen...

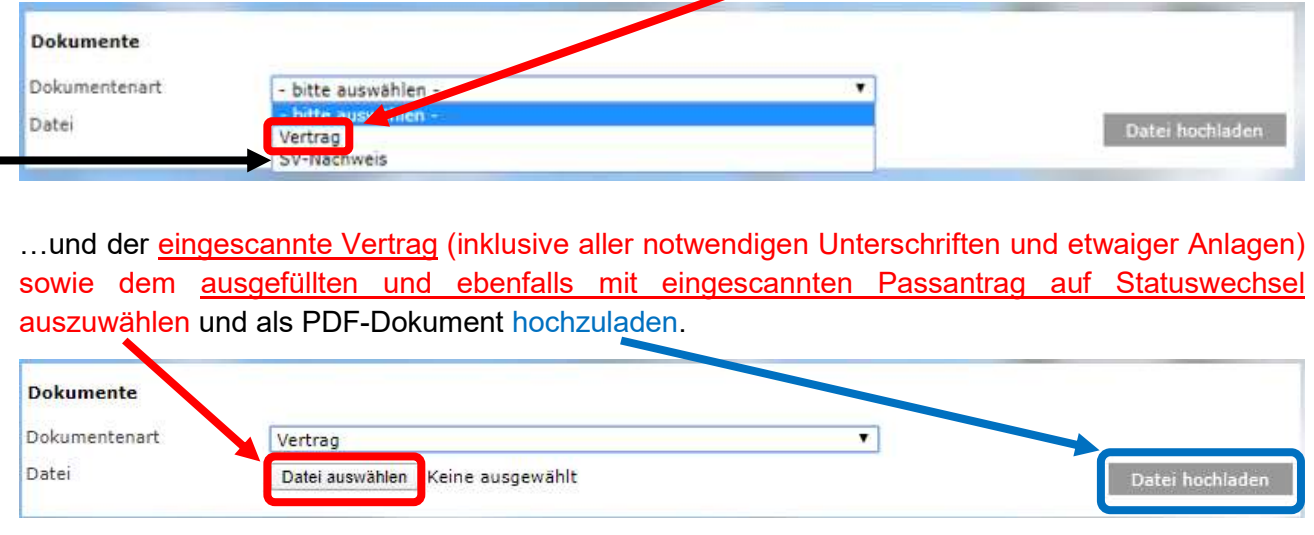

Hinweis 1: Die Bestätigung über die Anmeldung/Abführung der Abgaben für den Vertragsspieler bspw. durch einen Steuerberater – (Dokumentenart "SV-Nachweis") kann, muss aber nicht bereits an dieser Stelle (gesondert) mit hochgeladen werden.

Hinweis 2: Handelt es sich beim Spieler um einen Nicht-EU-Ausländer muss die gültige Aufenthalts- und Arbeitserlaubnis hier ebenfalls (als extra Dokument(e)) mit hochgeladen werden:

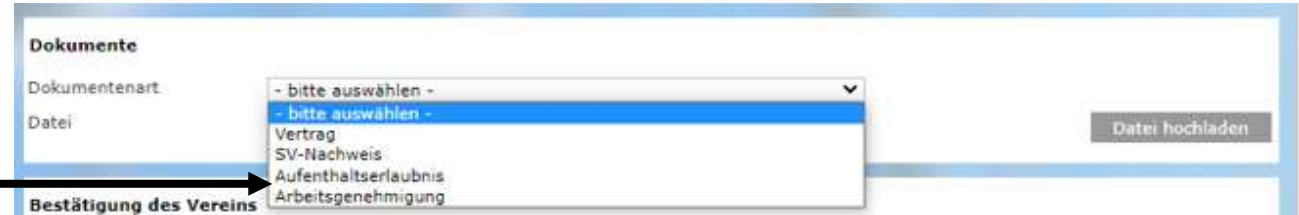

# Schließlich muss noch…

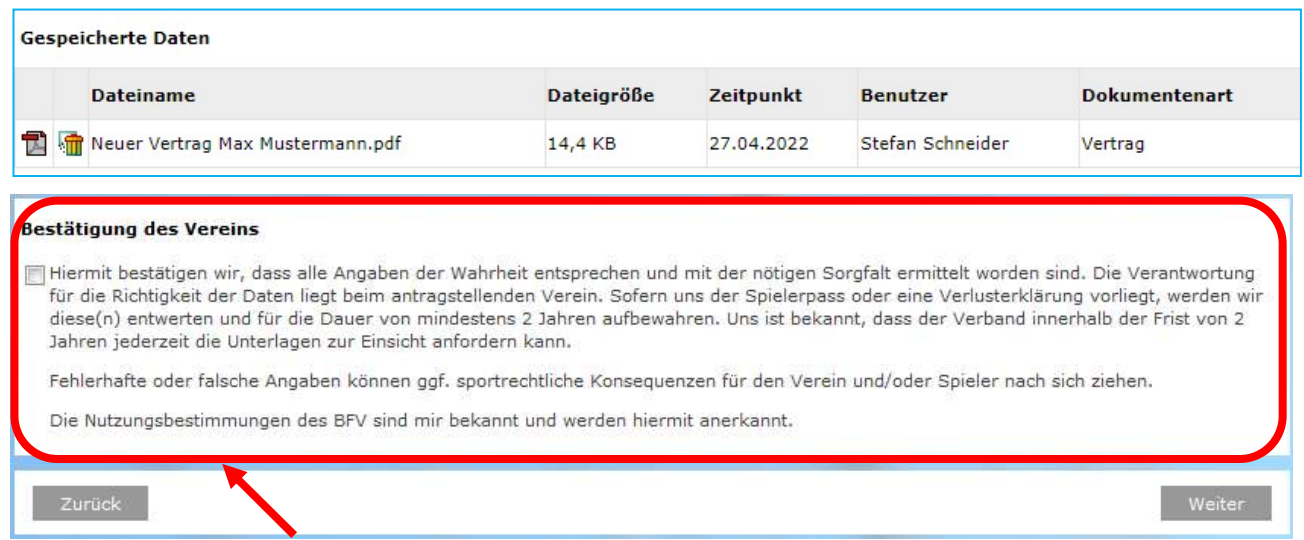

...die "Bestätigung des Vereins" aufmerksam gelesen und befolgt werden, das davor befindliche Kästchen und danach der Button Weiter sind anzuklicken.

Sie gelangen so zu einer neuen Oberfläche, in welcher die erfassten Daten von Ihnen nun noch einmal überprüft werden können und auch sollten. Erst durch Klicken auf den Button Absenden werden die Daten von Ihnen bestätigt und mit dem Antrag an den BFV übermittelt. Der Statuswechsel zum Vertragsspieler gilt damit als beim BFV eingegangen und gestellt.

**BAYERISCHER FUSSBALL-VERBAND** 

> Die Einreichung der Original-Vertragsausfertigung und des vorher ausgefüllten Papierpassantrags entfällt – bitte auch nicht zusätzlich per Post nachsenden.

> Sollten Sie nach dem Absenden eines Statuswechsels feststellen, dass noch Berichtigungen (welcher Art auch immer) vorzunehmen sind, setzen Sie sich bitte mit Ihrer/m zuständigen Sachbearbeiter/in der BFV-Passstelle in Verbindung. Änderungen im System sind von Vereinsseite nun nicht mehr möglich – bitte auch nicht selbst herumprobieren…!

> Die wiederum in einer neuen Oberfläche erschienene Bestätigungsmeldung kann - sofern gewünscht – mit der entsprechenden Antragsnummer zu Archivierungszwecken (zusätzlich mit den weiteren Antragsunterlagen) über den Button Drucken ausgedruckt werden (wird von uns ebenfalls empfohlen!).

> Wichtig für den Verein: Der bisherige Spielerpass (die Verlusterklärung) muss gem. den obigen Angaben ab dem Datum des Vertragsbeginns entwertet, mindestens 2 Jahre beim Verein aufbewahrt und dem Verband auf Anforderung vorgelegt werden!

> Das gilt nur für Beantragungen, die vor dem 01.07.2023 noch vorgenommen/abgesendet wurden!]

> Nach Prüfung und Bearbeitung durch die BFV-Passstelle wird die Spielberechtigung entsprechend umgestellt/erteilt.